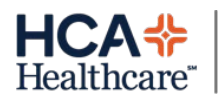

## **MyChart Patient Guide – Android**

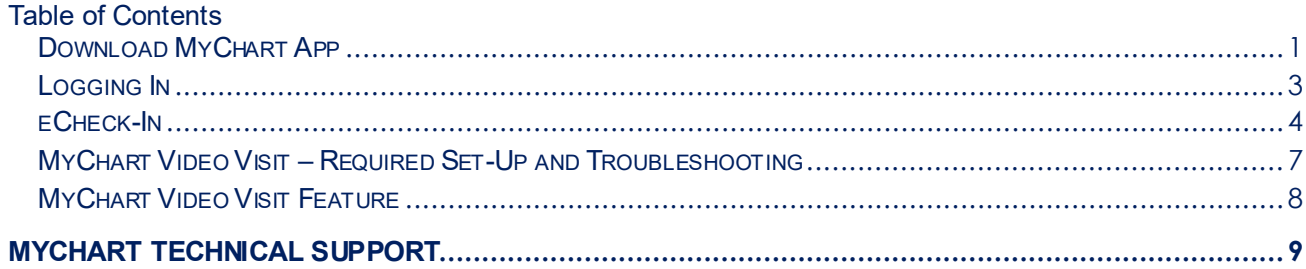

<span id="page-0-0"></span>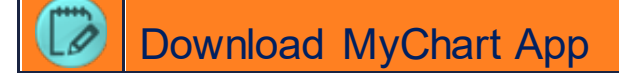

We recommend downloading the MyChart Application on your Smartphone to access all available features. If you wish to use the Video Visit feature on your mobile device, you **must** use the mobile app (not a browser).

1. Locate the Google Play Store on your Android device

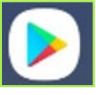

- 2. In the top search window, type "MyChart"
	- a. Tap the MyChart option shown below

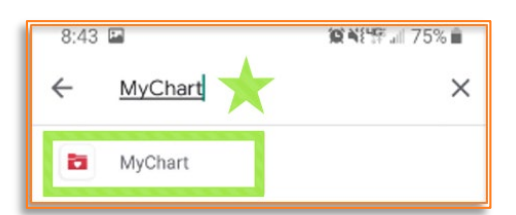

3. Next, tap the **Install** button beneath the MyChart option shown below.

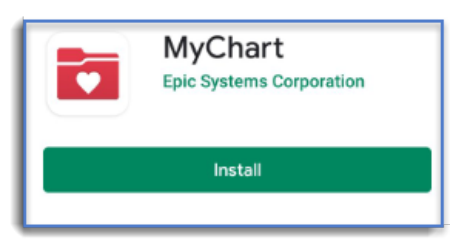

4. Find and tap into the MyChart App now that it's downloaded on your phone.

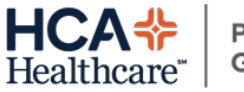

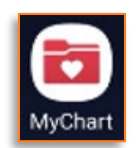

5. When you first open the Application, you are prompted to select an organization. Tap "Add Organization".

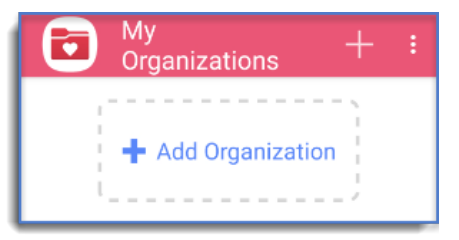

a. Next, you'll be asked to allow MyChart to access the device's location, tap "Allow".

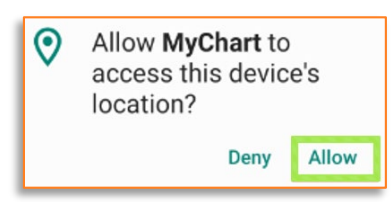

- b. You will now see a list of locations for your area. If you do not see your facility listed you can search for your organization by name at the top of the screen.
	- i. For example, if you are an Austin Heart, Texas Cardiac Arrhythmia, or other St. David's affiliated patient, locate and tap the St. David's Heart & Vascular option.

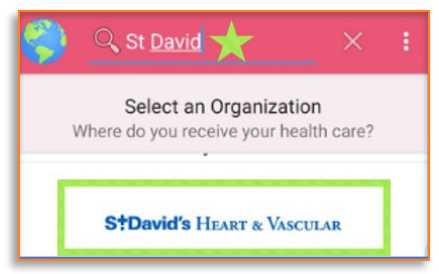

- c. Select your organization once you have found it.
- d. You will be prompted to Log In.

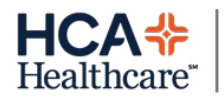

### <span id="page-2-0"></span>Logging In

- 1. To log onto your MyChart account, first download and open the MyChart Application on your Android device. (see the sectio[n Download MyChart App\)](#page-0-0)
- 2. Enter the MyChart Username and Password provided by the clinic; click **Submit**
	- a. If an account has not been set up and you have an activation code to use: Click **Sign Up Now** and enter the required information

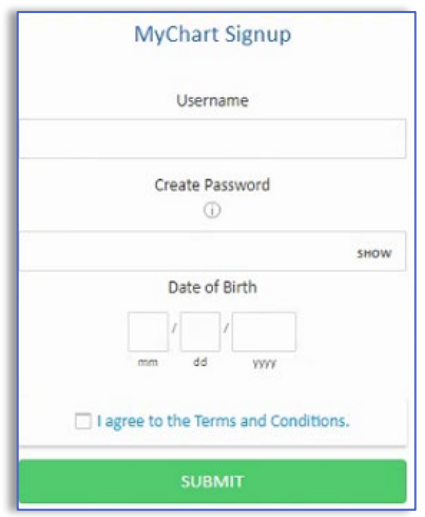

b. If you received an email to activate your MyChart Account, click the link in your email to complete the Signup process

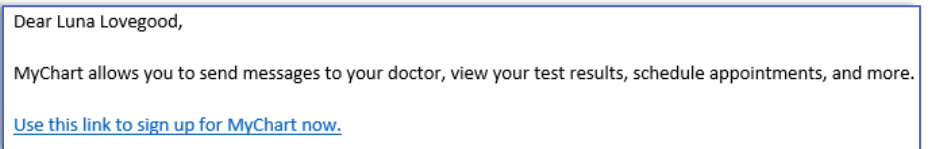

- c. You can also grant another adult access to your MyChart account. Ask your clinic for the **MyChart Proxy** form, to begin the process
- 3. For more information: select the **Learn More** tab, click on **Frequently Asked Questions**
	- **o** Enrollment Questions
- **o** After I Have Enrolled
- **o** Your Medical Record
- **o** Technical Questions
- **o** MyChart for My Family

Forgot your MyChart ID or Password? Click **Forgot Username** or **Forgot Password** for assistance

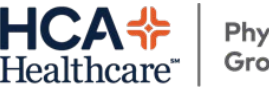

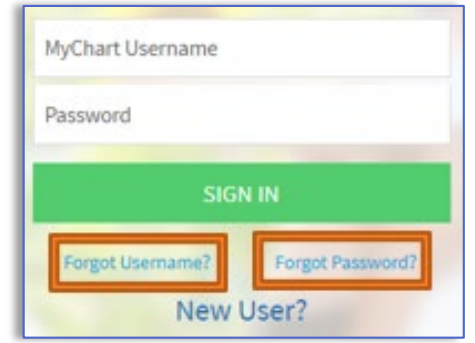

<span id="page-3-0"></span>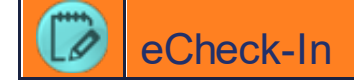

eCheck-in can be done up to 3 days prior, but no later than 10 minutes before your appointment. You will be prompted to review the forms necessary to update, prior to your visit.

1. Navigate to your Appointment by selecting the **Appointments** icon.

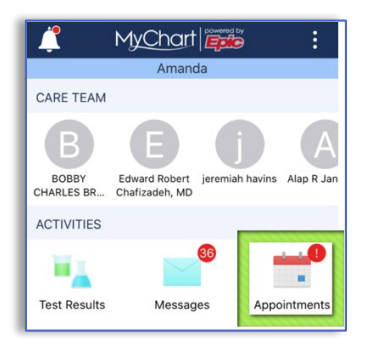

2. Next, select the **eCheck-In** option.

If this is not an available option, verify it is less than 3 days prior, and more than 10 minutes prior your appointment.

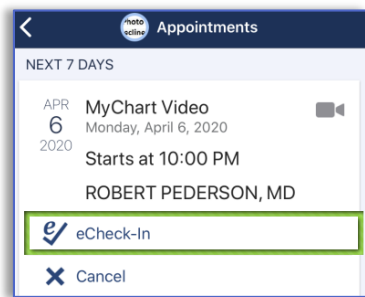

- 3. As when you visit the clinic, you may be asked to verify any of the following:
	- o Pay for Visit Copay, once insurance information is registered & verified

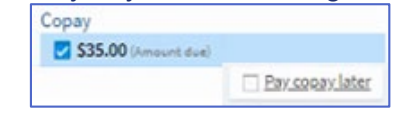

o Contact Information

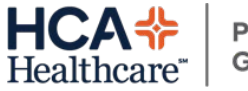

### o HIPAA

o Past Medical History

- o Consent to Communicate
- 4. If you are unable to continue, you can select the **Finish Later** (or pay later) option
- 5. To edit the listed information, select **Edit.**
- 6. If asked to verify the information, select the checkbox for **This information is correct**

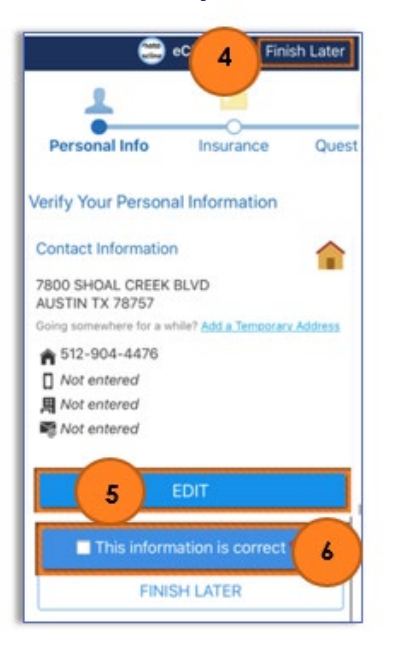

7. A red asterisk **\*** means the question **must** be answered before you can proceed to the next section

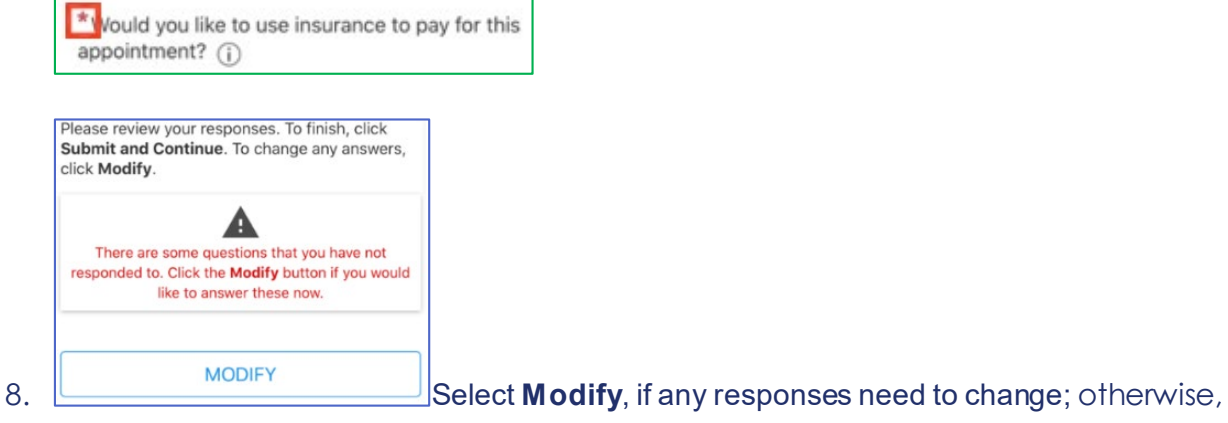

select **Submit and Continue**.

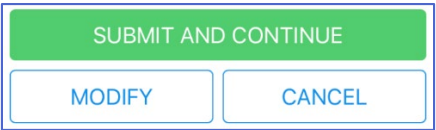

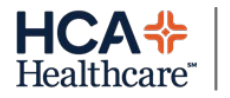

9. If there is not a current MyChart Consent to communicate via TeleVisit on file, you will be prompted to sign; select **Review and Sign**

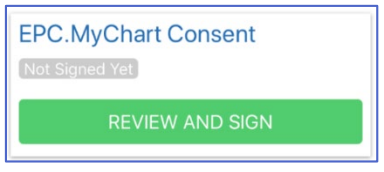

To sign the consent document, click within the signature field and click **Continue**

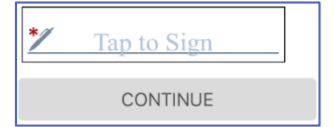

10. Select **Submit** to notify the clinic

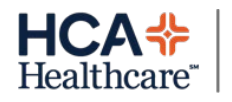

#### <span id="page-6-0"></span>MyChart Video Visit – Required Set-Up and Troubleshooting P

To utilize the Video Visit Feature, please ensure all of the below items are completed *prior* to your visit. For assistance, please call the clinic in advance of your appointment.

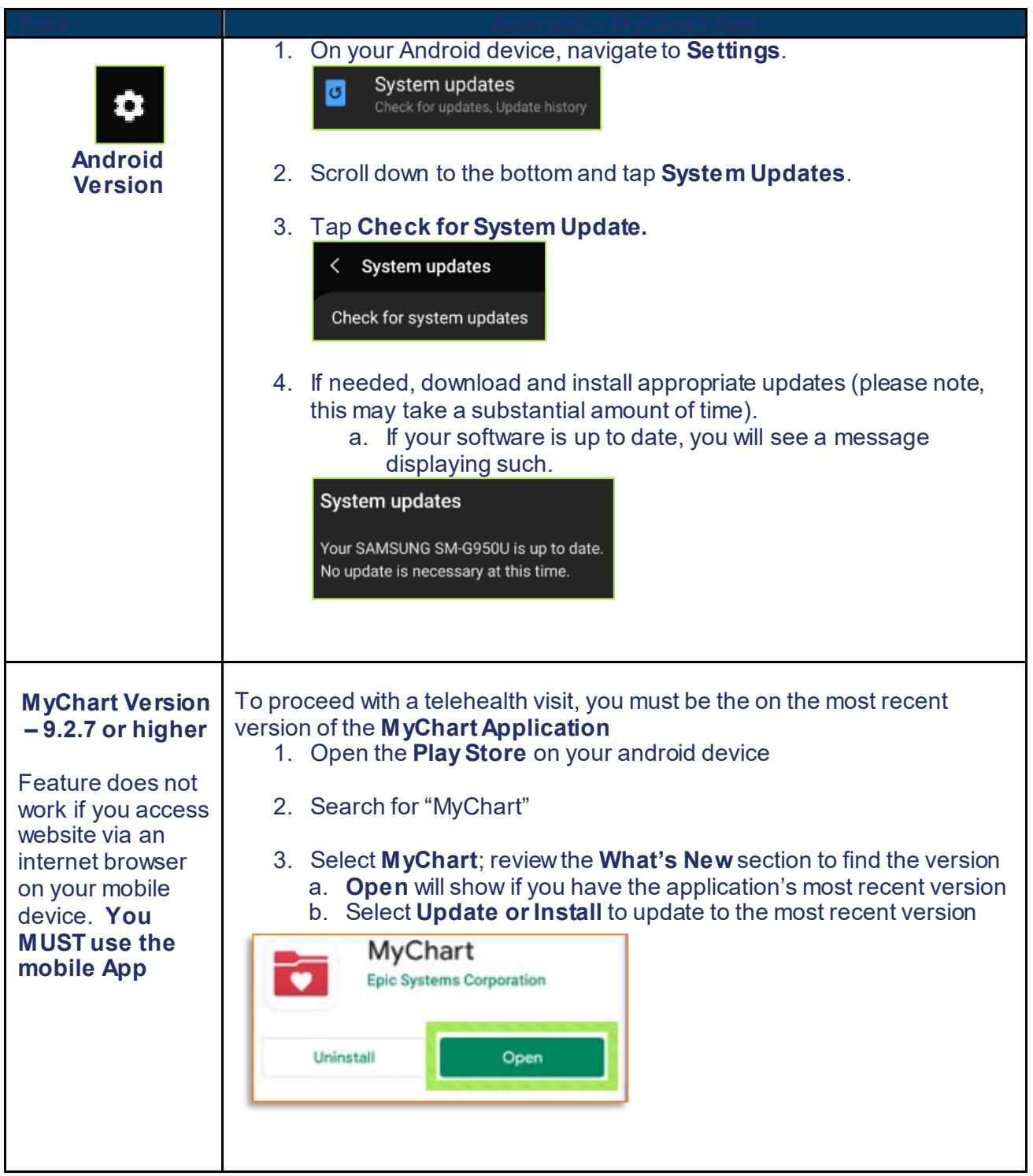

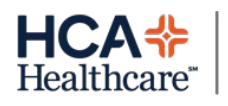

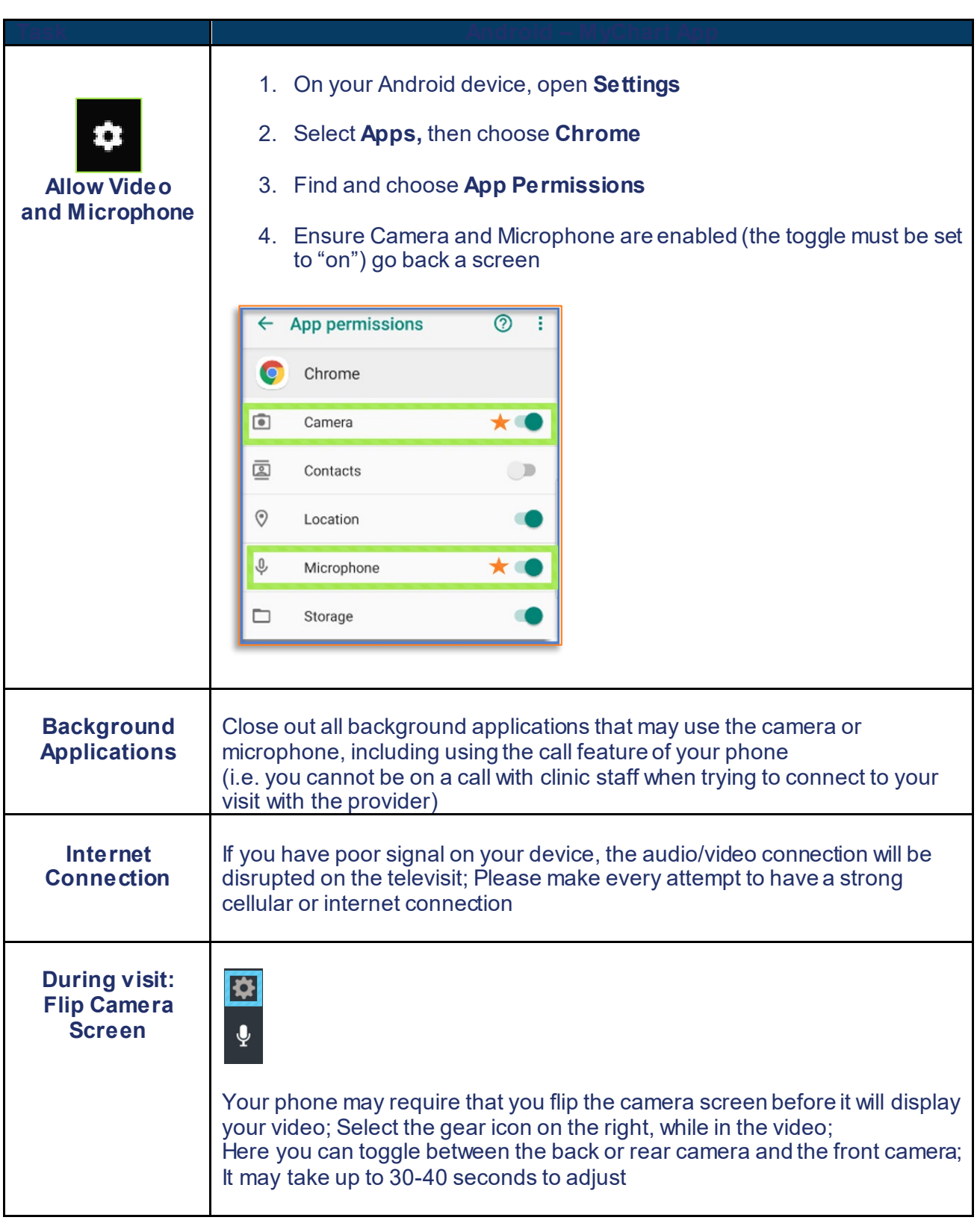

<span id="page-7-0"></span> $\mathbb{Z}$ MyChart Video Visit Feature

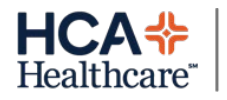

To Schedule a Video Visit or TeleVisit appointment, please call your clinic. Remember you must use the downloaded **MyChart** application and not the browser, when on your mobile device.

### MyChart Application instructions:

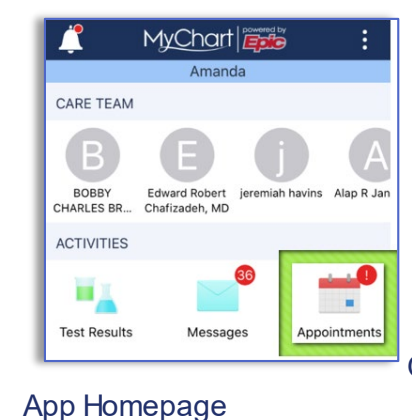

1. Once logged in, select **Appointments** on your MyChart

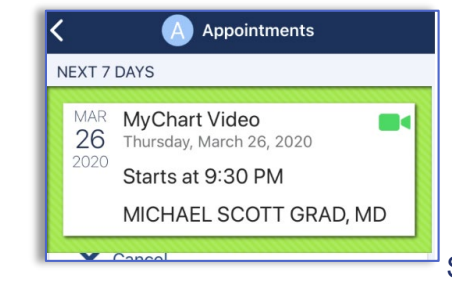

2. Select your scheduled MyChart Video visit

3. When ready, click **Begin Visit** Remember: **Begin Visit** will activate 30 minutes prior to the scheduled appointment time

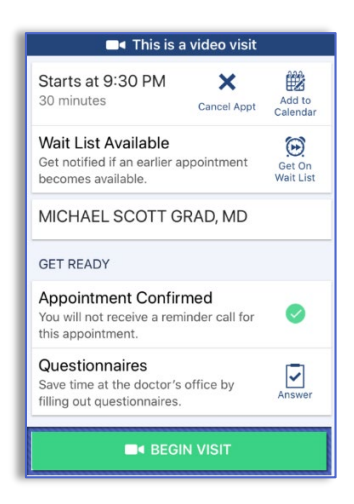

<span id="page-8-0"></span>**MyChart Technical Support** Website: [www.mychart.com](http://www.mychart.com/)

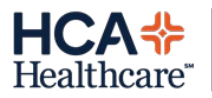

### Phone:855-849-3364 Email: [mychartsupport@hcahealthcare.com](mailto:mychartsupport@hcahealthcare.com)

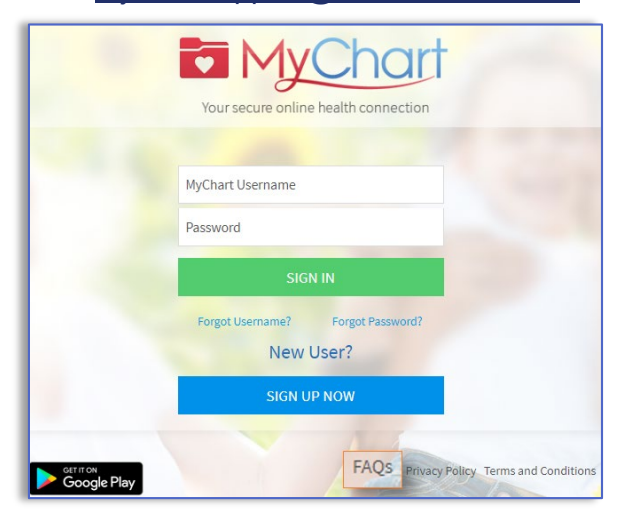

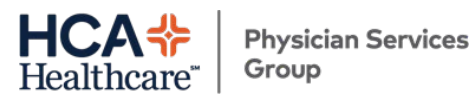

# **Frequently Asked Questions**

### **Q. How do I sign up for MyChart?**

**A.** Patients who wish to participate will be issued a MyChart activation code during their clinic visit. You may also request an Instant Activation code from your clinic, which will allow you to click a link provided in your email to complete your registration.

### **Q. When can I see my test results in MyChart?**

A. Your test results are released to your MyChart account after your physician has reviewed them. Your provider is able to determine which types of test results are able to be accessed through MyChart. Further, tests of a very sensitive nature are not released to MyChart.

### **Q. Why are certain test results not shared electronically via MyChart?**

A. Your provider is able to determine which types of test results are able to be accessed through MyChart. Tests of a very sensitive nature are not released electronically.

### **Q. If some of my health information on MyChart is not correct, what should I do?**

A. Your MyChart information comes directly from your electronic medical record at your doctor's office. Ask your doctor to correct any inaccurate information at your next clinic visit. Your health information is reviewed and updated at each visit.

### **Q. I forgot my password. What should I do?**

A. You may contact our MyChart Patient Support Line at 1-855-849-3364 to request a new, secure password. You may also click the "Forgot Password" link on the sign-in page to reset your password online.